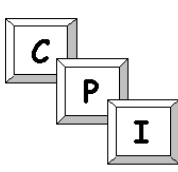

### **Printing in Excel 2010**

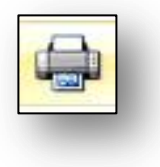

The **File** tab in Backstage view contains a print command and print settings. The **Print** button sends the document directly to the selected printer. Settings in the Print window can be changed to print a single page, a specific range of pages or to request multiple copies of a document or page. All of these commands are available from the **Print** command on the **File** tab.

### **Print Options**

The **Print** tab in Backstage view displays options to preview your workbook and select printer settings. The table below provides a description of each of the print options in the second section of Backstage view.

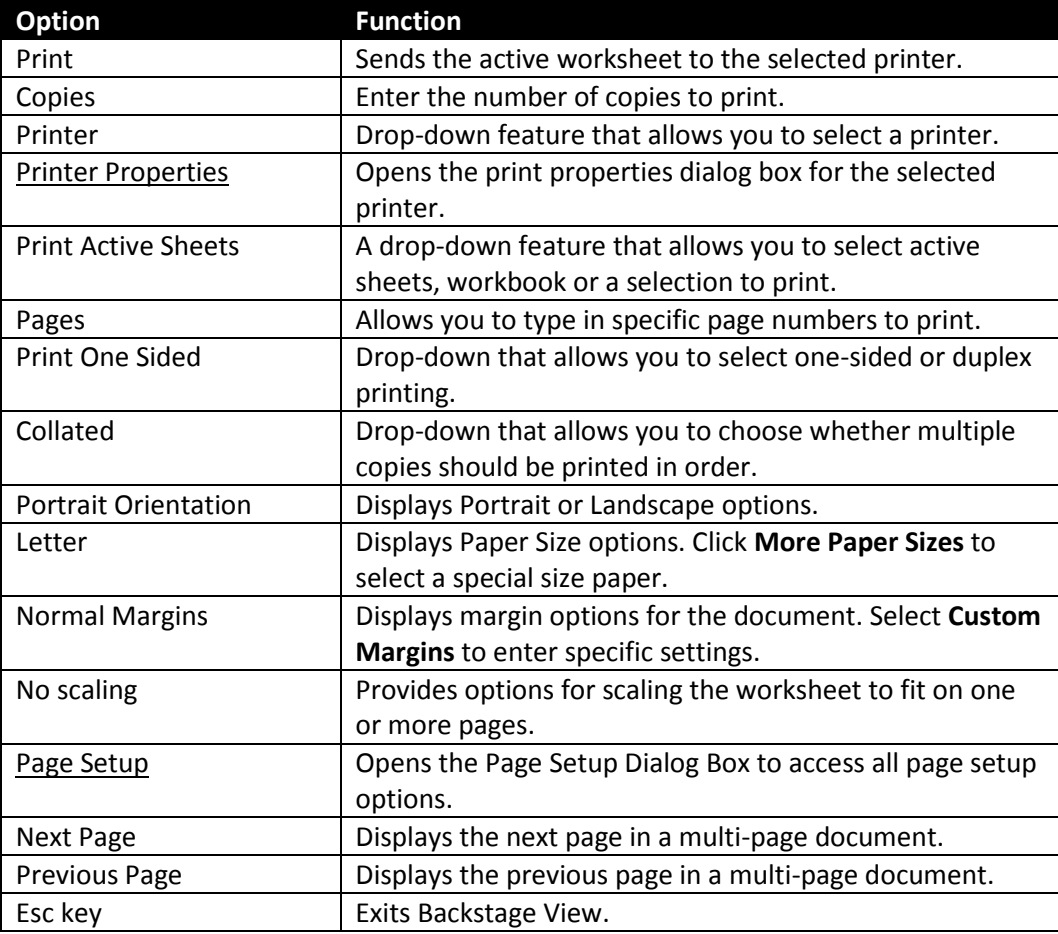

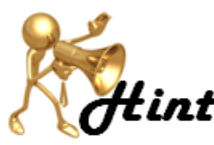

Add the **Print Preview and Print** command button to the Quick Access Toolbar to quickly open Backstage view to the **Print** tab. Or press the keyboard shortcut **<Ctrl> Hint:** <P> to open the Print tab in Backstage View.

©2011 CPI Training Solutions, Inc. 1<sup>®</sup> T: 704-358-3383 <sup>1</sup> www.solutionsrus.com Page 1 of 4

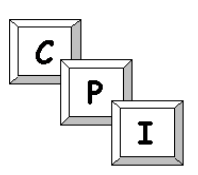

Microsoft Excel defines the *active sheet* as the worksheet which is open in the Excel window when you open the Print tab.

- 1. Click the **File** tab.
- 2. Select the **Print** tab.

*Backstage view opens and displays Print settings and Print preview.*

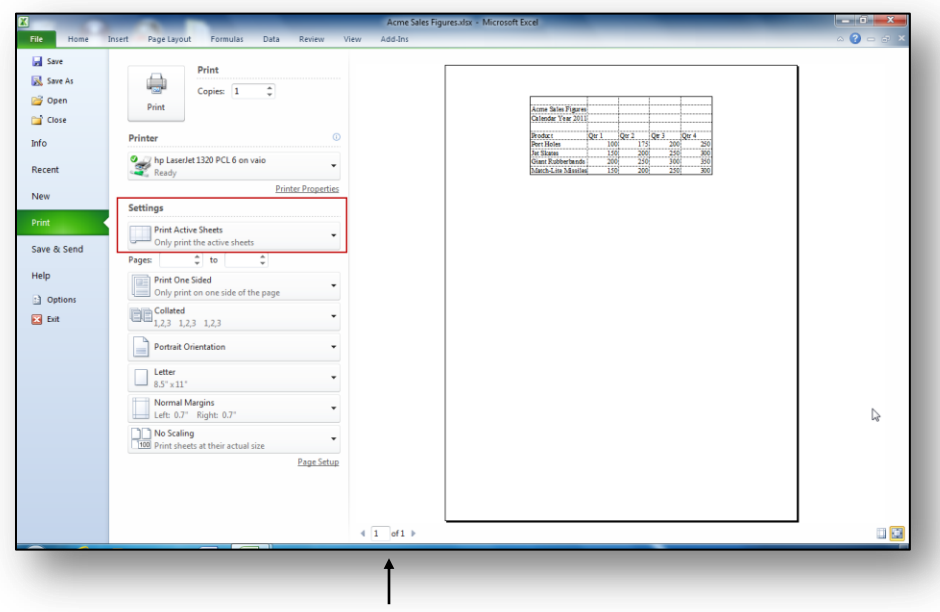

Page Navigation Arrows

### **To print the active worksheet:**

- 1. Verify **Print Active Sheets** is selected (as shown above).
- 1. Click the **Print** button.

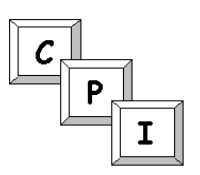

**To print an entire workbook:**

1. Select **Print Entire Workbook** from the **Print Active Sheets** drop-down.

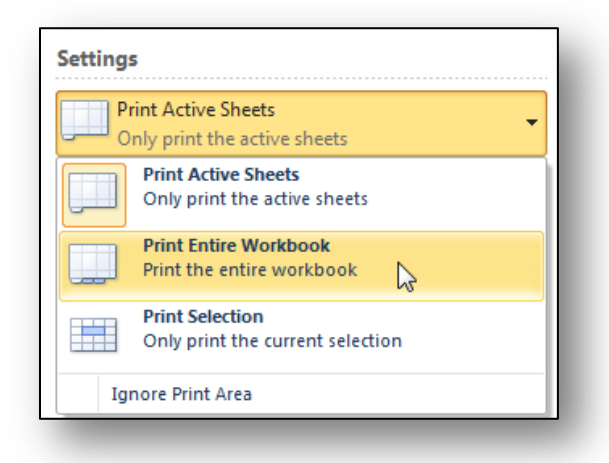

2. Click the **Print** button.

### **To print specific pages:**

Use this command if you have more than one page in a worksheet or workbook. Use the Next page and Previous Page navigation arrows in the preview portion of Backstage view to determine whether you have more than one page.

- 1. Click in the **Pages** box (beneath the **Print Active Sheets** options).
- 2. Type the beginning page numbers in the **Pages** text box.
- 3. Type the last page number in the **To** text box.

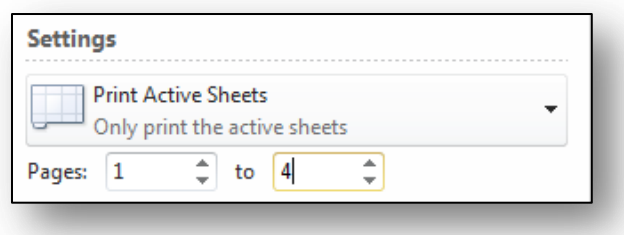

4. Click the **Print** button when you are ready to print the pages.

The **Print Selection** option in the **Print Active Sheets** list provides an opportunity for you to highlight cells in a workbook to print.

- 1. Press **<Esc>** to close Backstage View.
- 2. Select a group of cells on the worksheet.
- 3. Click the **File** tab and choose **Print**.
- 4. Select **Print Selection** from the **Print Active Sheets** drop-down. *Only the selected cells on the workbook appear in the preview.*

©2011 CPI Training Solutions, Inc. 1® T: 704-358-3383 1® www.solutionsrus.com Page 3 of 4

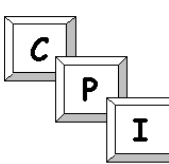

5. Press the **<Esc>** key or click the **Home** tab to close Backstage View.

#### **Add/Remove Gridlines**

Gridlines can be printed on the worksheet by enabling **Print Gridlines**. Use Page Setup commands in Backstage View or commands on the **Page Layout** tab when in Normal view.

In this exercise, you will enable gridlines to print using **Page Setup**.

- 1. Click the **File** tab.
- 2. Choose **Print**.
- 3. Click **Page Setup** in the second pane of Backstage View.
- 4. Click the **Sheet** tab in the Page Setup dialog box. *Sheet options appear.*

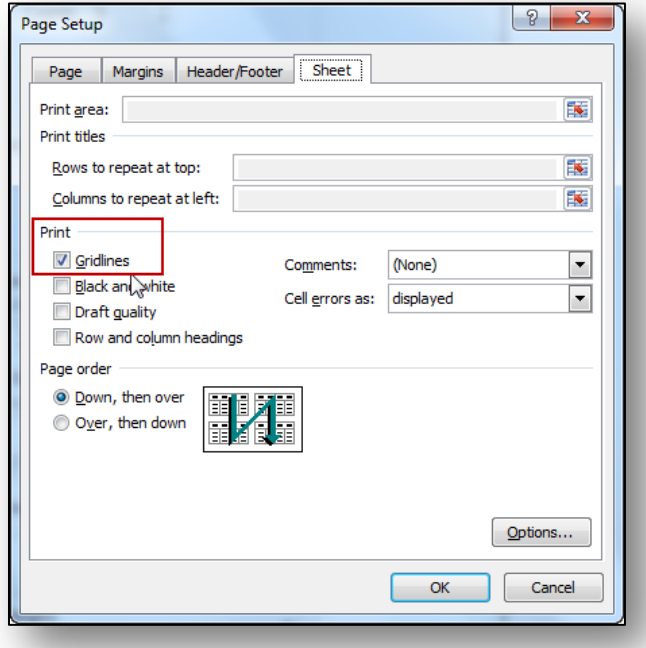

- 5. Click the Gridlines option to place a  $\checkmark$  in the option box in the Print section.
- 6. Click **[OK]**.

*The worksheet preview displays gridlines.*

7. Click the **Print** button.